# **PROJECT TRACKING REPORT**

# **Presented by: Lee Makler**

### **Transportation Engineering Specialist Project Resource Office**

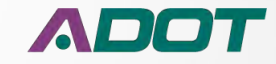

### **MEETING ADDITIONAL FEDERAL REQUIREMENTS**

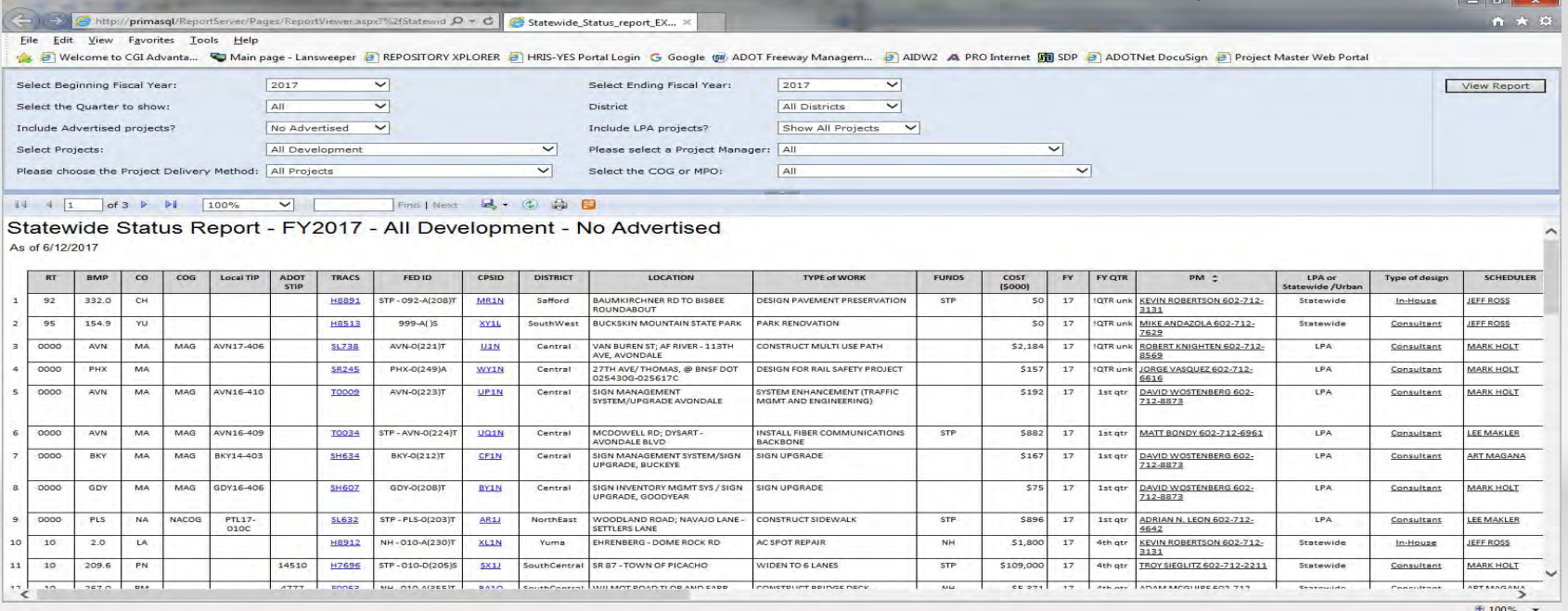

Project Tracking Report, also referred to as the Project Tracking Database Report.

The project tracking report displays scheduling data from Workfront combined with project planning data and accounting data to give a quick glance at design project status.

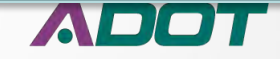

### **There are several ways to get to the Project Tracking Report.**

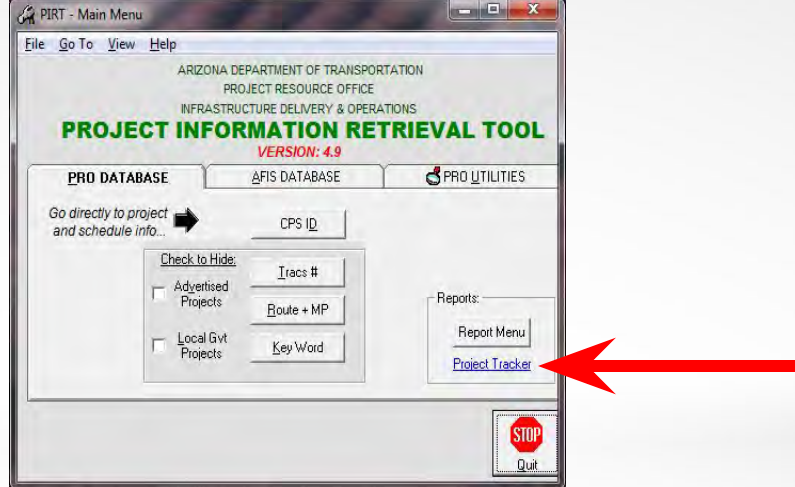

**One way is to click on the link in**  PIRT that will take you straight to it.

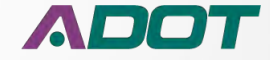

### **MEETING ADDITIONAL FEDERAL REQUIREMENTS**

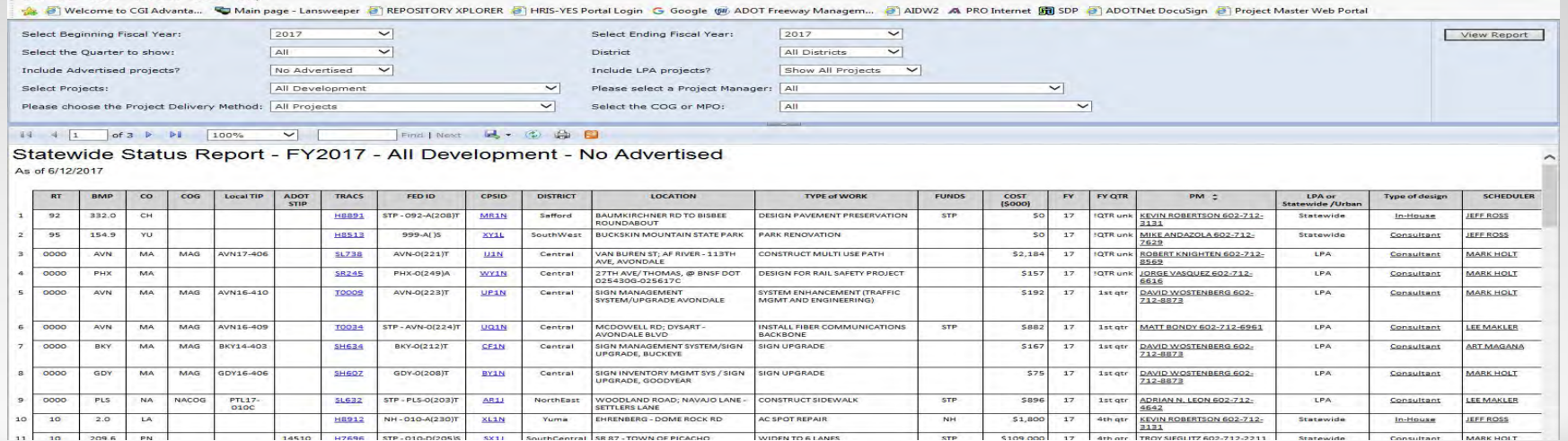

The link will take you to the report where you can select projects using Fiscal Year ranges and include all projects within a specific time frame or you can filter the information to a specific quarter, district, Project Manager, etc.

By Default it is set to report ALL projects of ALL types in ALL districts in the current Fiscal Year.

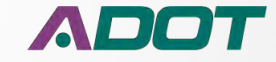

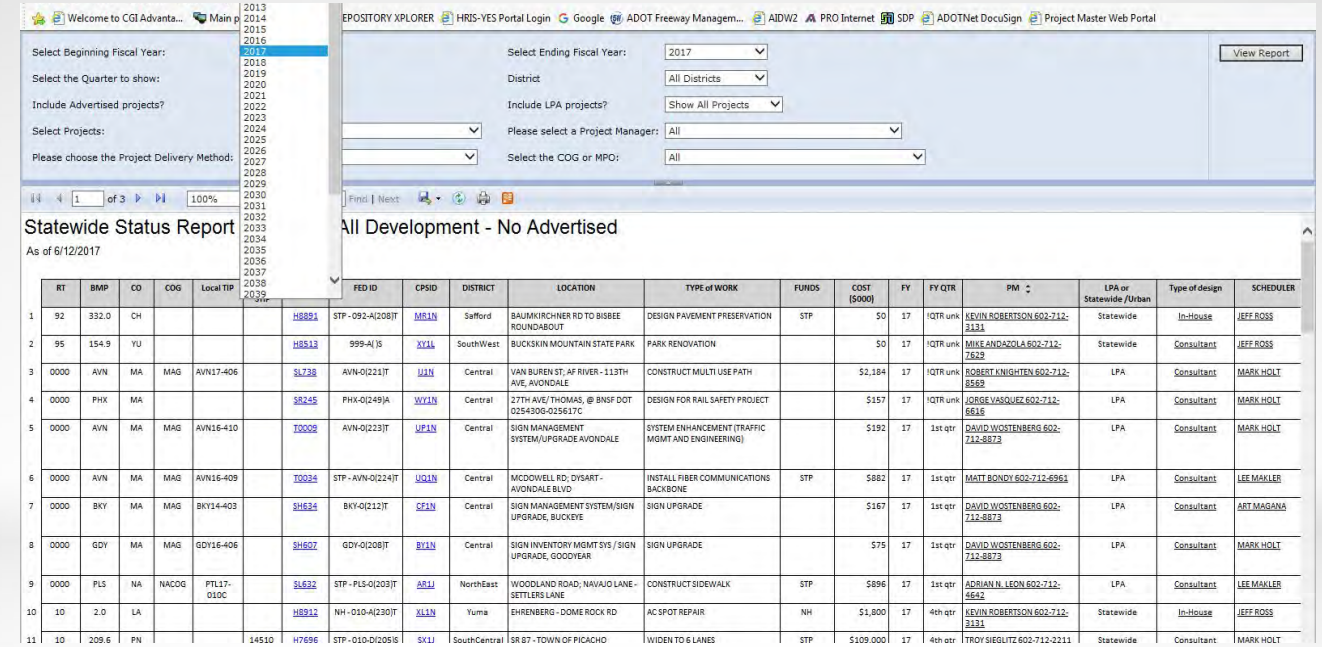

The first step is to select the beginning Fiscal Year from the drop down menu

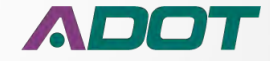

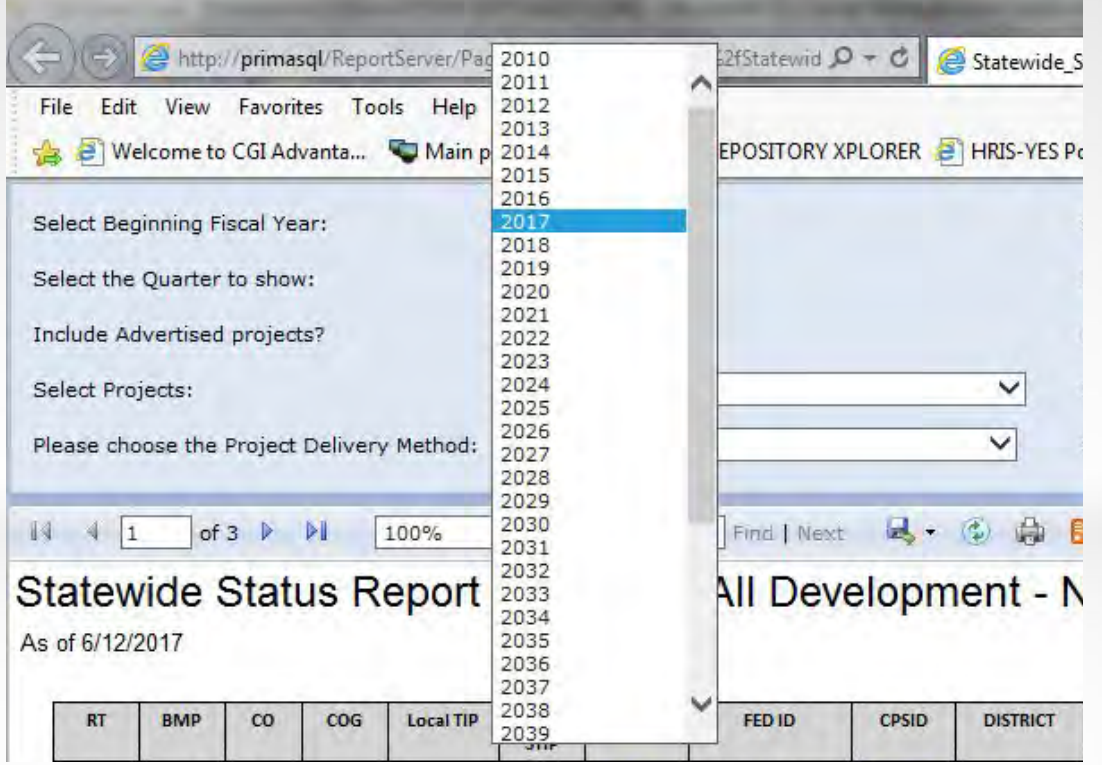

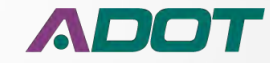

### **MEETING ADDITIONAL FEDERAL REQUIREMENTS**

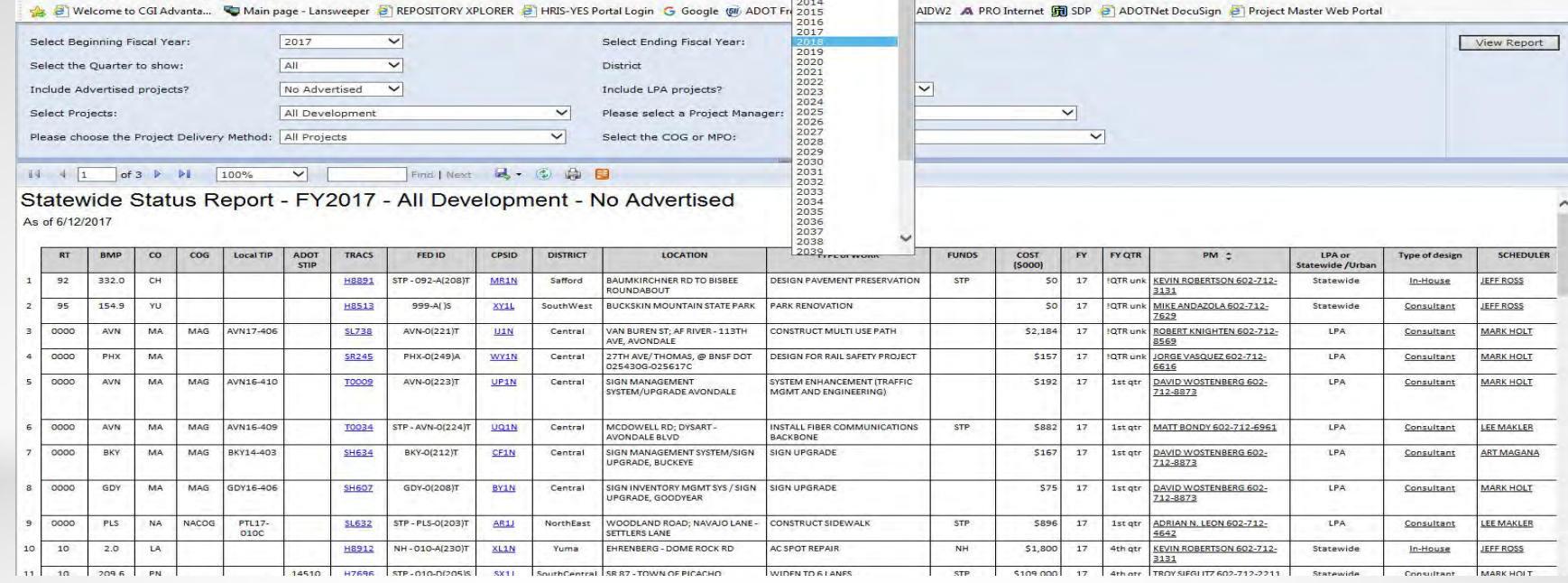

The next step is to choose the ending Fiscal Year for the report

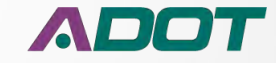

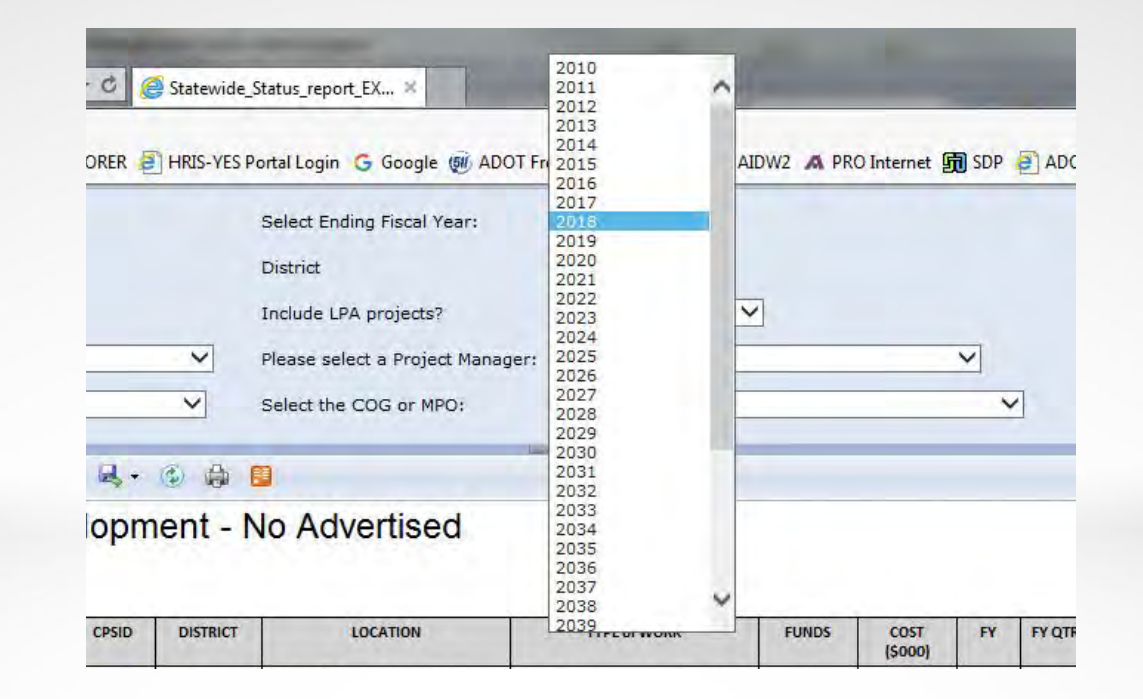

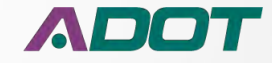

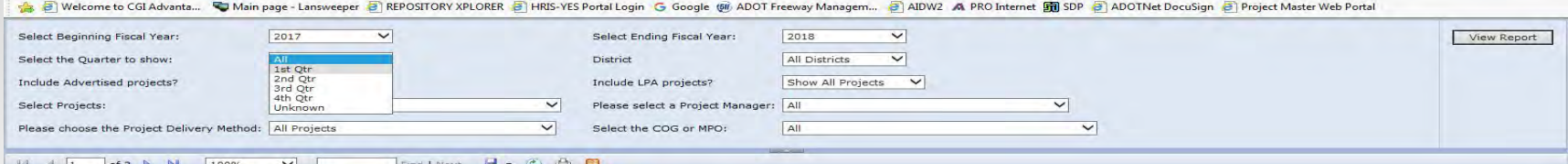

#### Statewide Status Report - FY2017 - All Development - No Advertised As of 6/12/2017

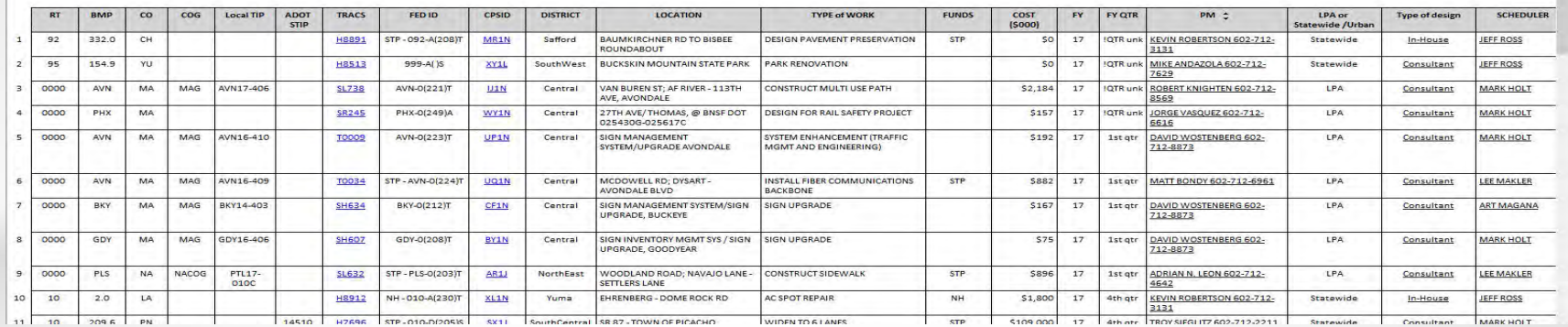

Then select the quarter of the Fiscal Year to display. You can narrow the results down to just the quarter you want or you can select all quarters.

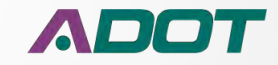

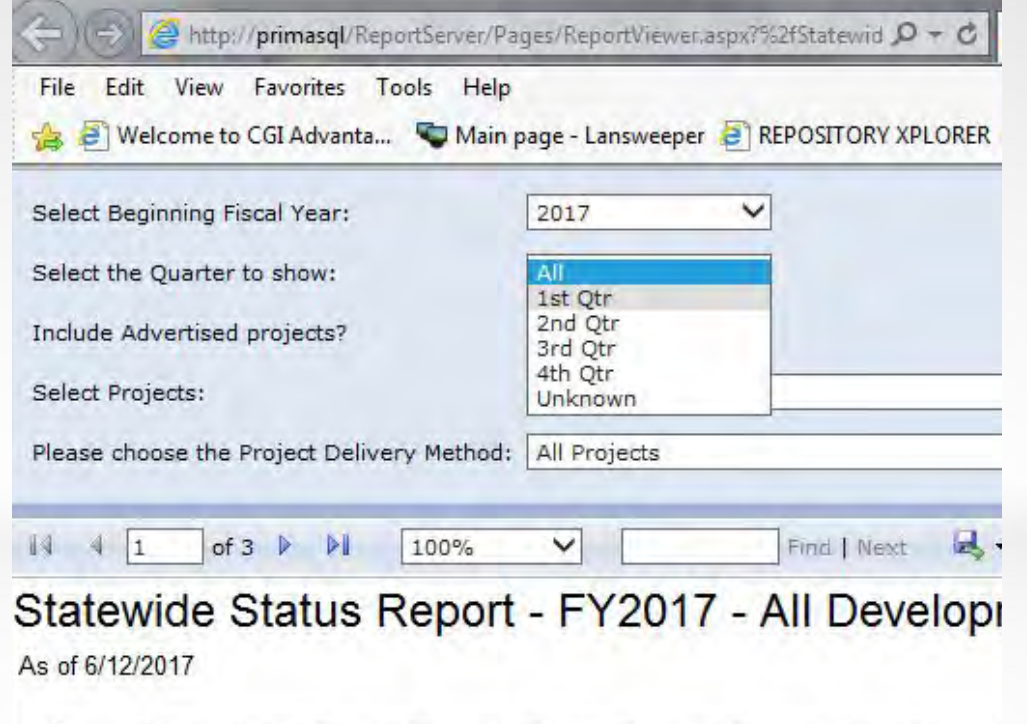

**Local TIP** 

 $RT$ 

**BMP** 

 $\infty$ 

 $COG$ 

**TRACS** 

FED ID

CPSID

**ADOT** 

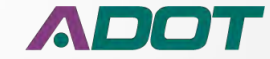

# FY QTR 1 July – September FY QTR 2 October - December FY QTR 3 January – March FY QTR 4 April – June

Fiscal Years start in July and go through June of the next calendar year.

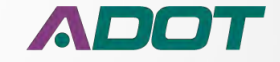

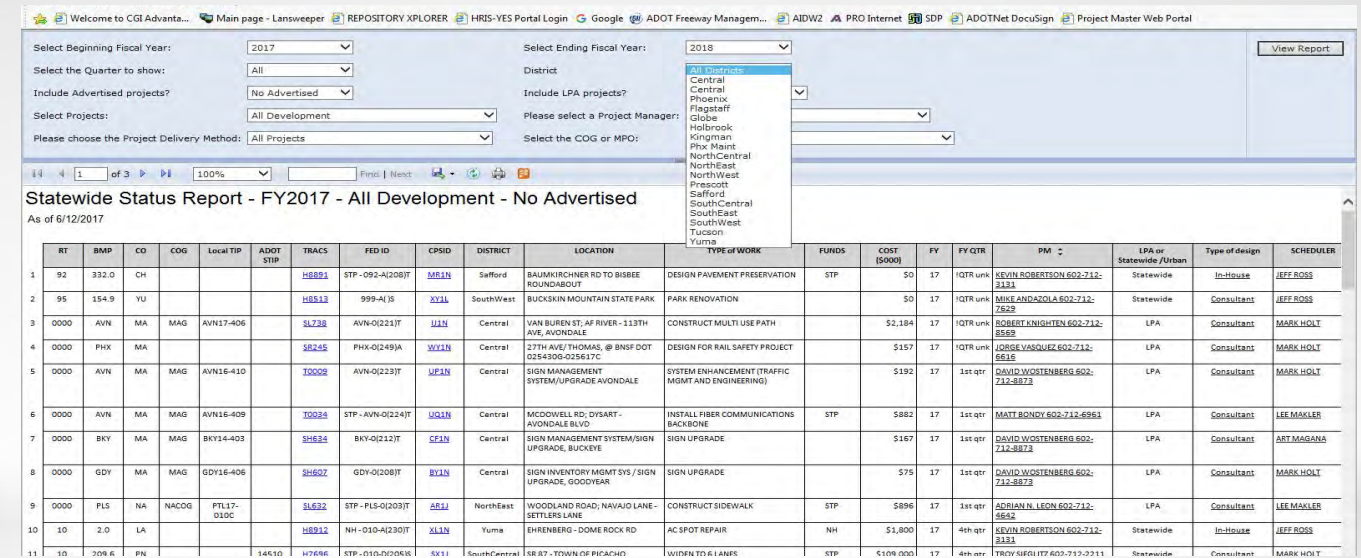

Next you can select a specific district to show or use "ALL Districts" to see projects all over the state.

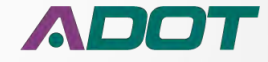

Statewide Status report EX...

HRIS-YES Portal Login G Google (朝) ADOT Freeway Managem... B AIDW2 A PRO Internet 图 SDP B ADOTNe Select Ending Fiscal Year: 2018  $\checkmark$ **District All Districts** Central Central Include LPA projects? ◡ Phoenix Flagstaff  $\checkmark$ Please select a Project Manager:  $\checkmark$ Globe Holbrook  $\checkmark$ Kingman Select the COG or MPO:  $\checkmark$ Phx Maint NorthCentral NorthEast 3 白日 **NorthWest** Prescott Safford ent - No Advertised SouthCentral SouthEast SouthWest Tucson Yuma **LOCATION TYPE of WORK COST** FY **FY QTR DISTRICT FUNDS**  $(5000)$ 

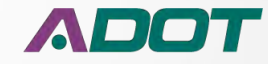

### **MEETING ADDITIONAL FEDERAL REQUIREMENTS**

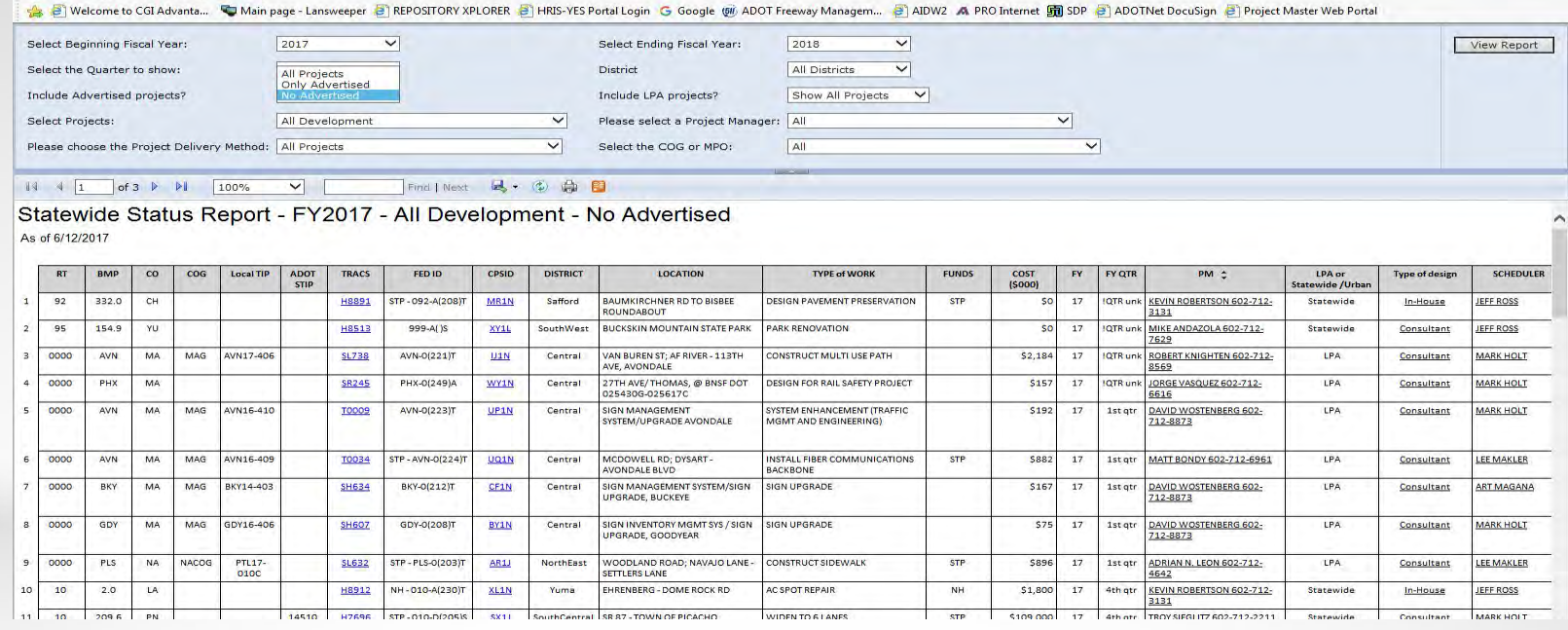

Then choose to see all projects, only advertised projects or projects that have yet to advertise.

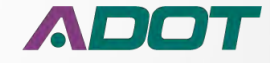

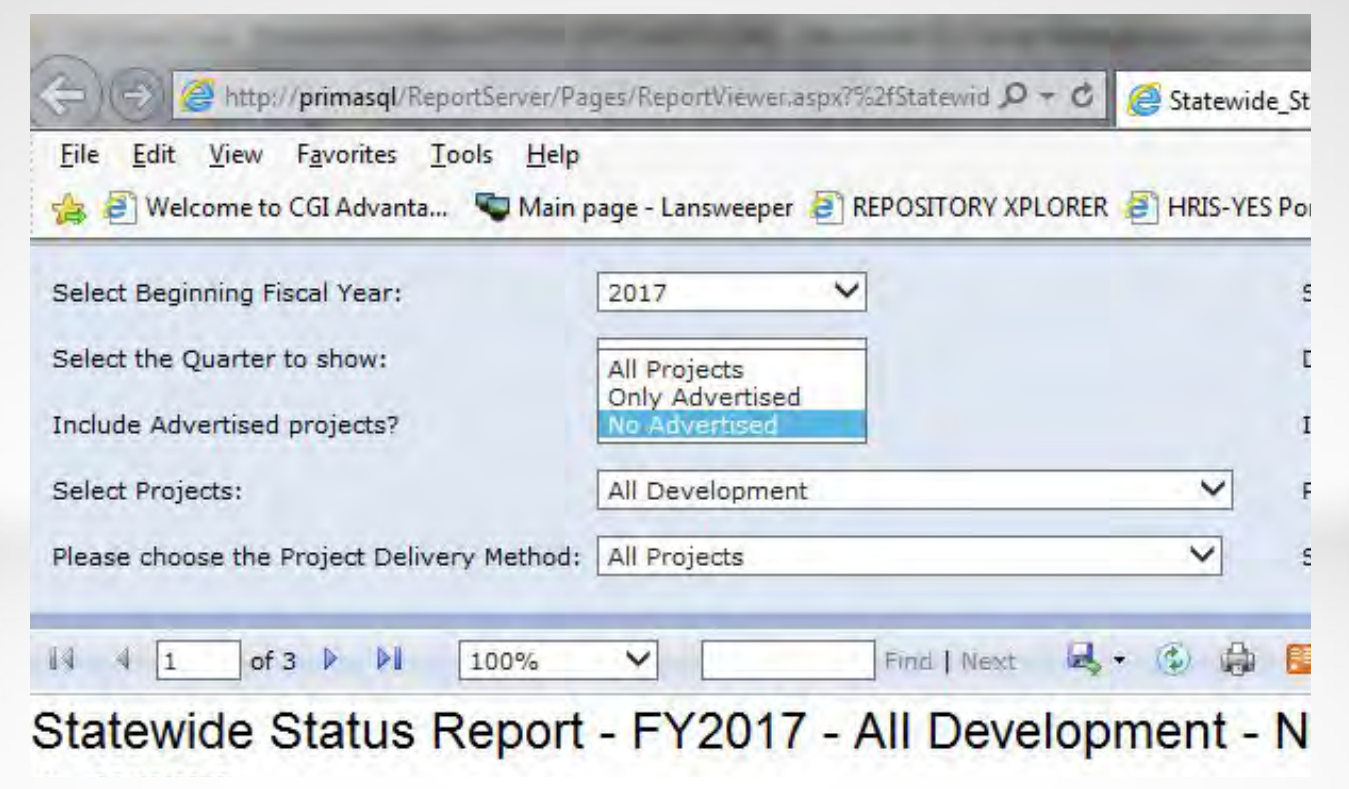

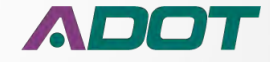

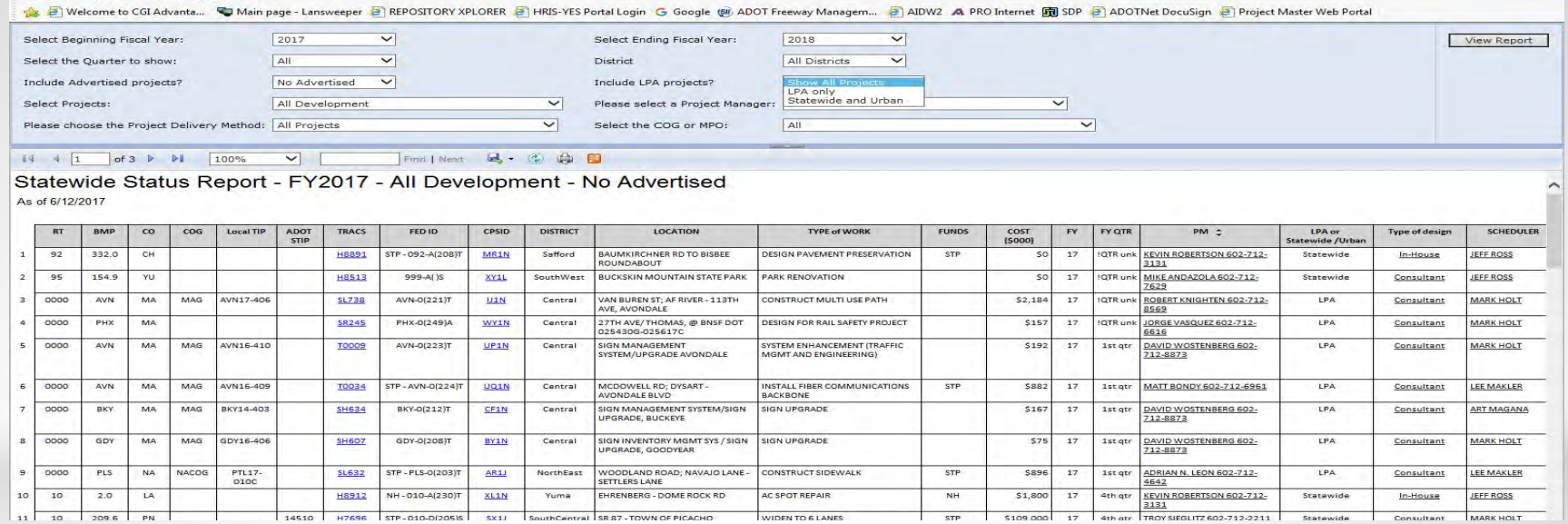

Do you want to see All projects including Local Government Projects? Or do you want to see only Local Government Projects? Or do you want to see State and Urban Projects?

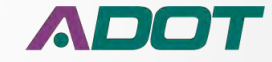

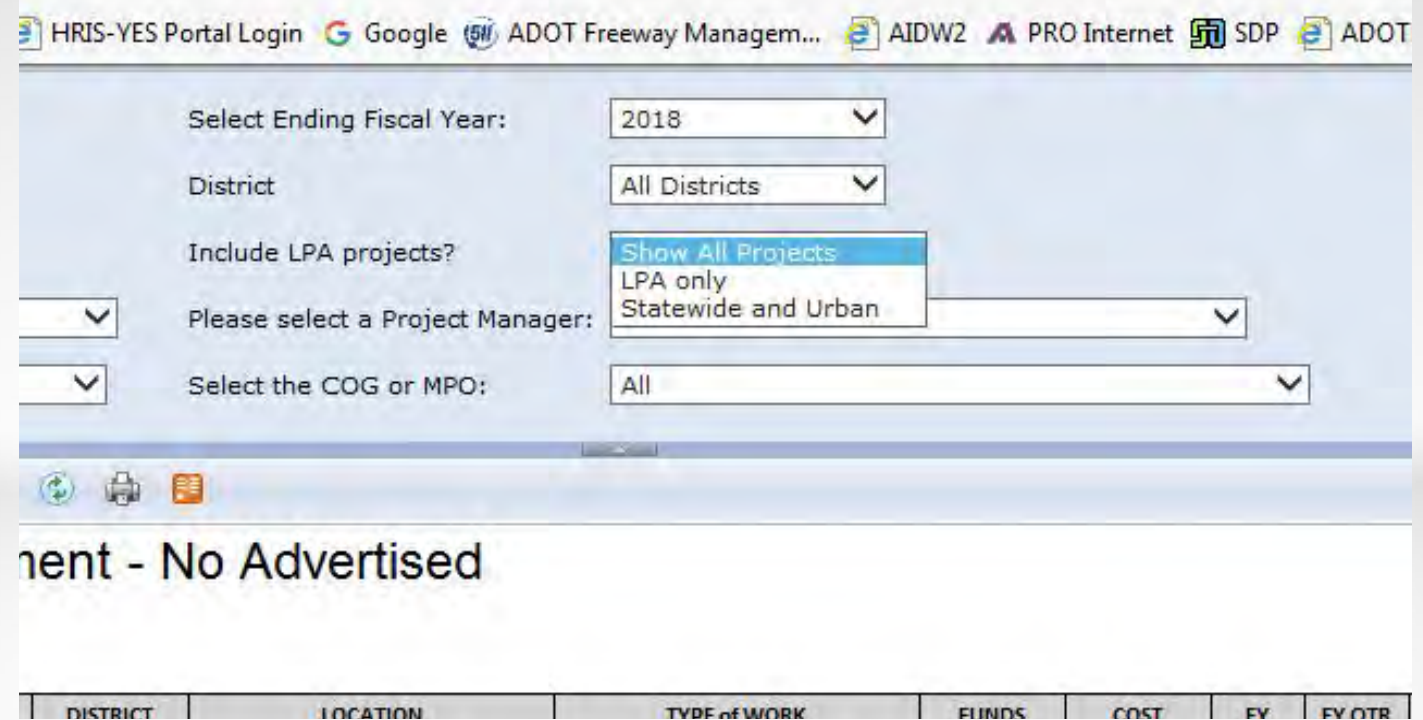

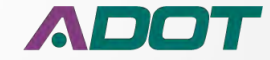

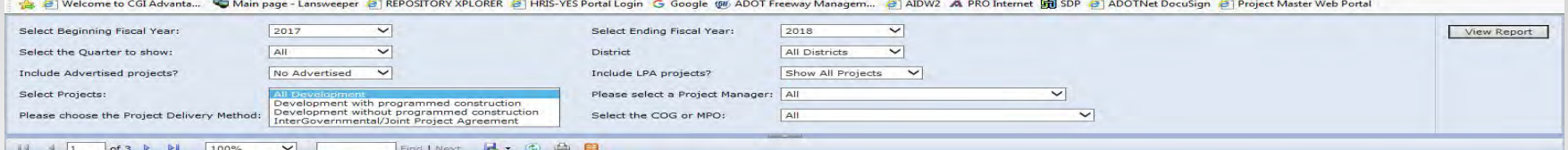

#### Statewide Status Report - FY2017 - All Development - No Advertised As of 6/12/2017

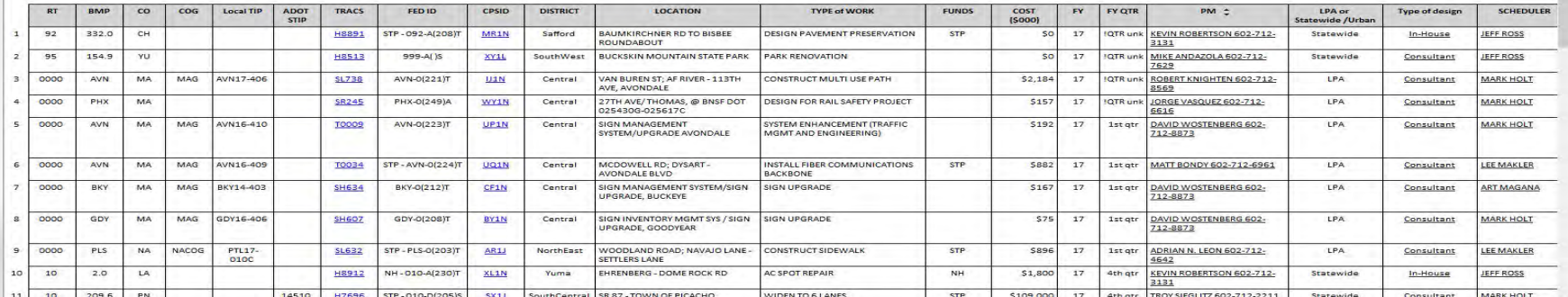

### Select project development type.

- All projects in Development
- Developed with funds programmed for Construction
- Developed without funds programmed for Construction
- Intergovernmental/Joint Project Agreements.

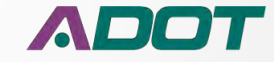

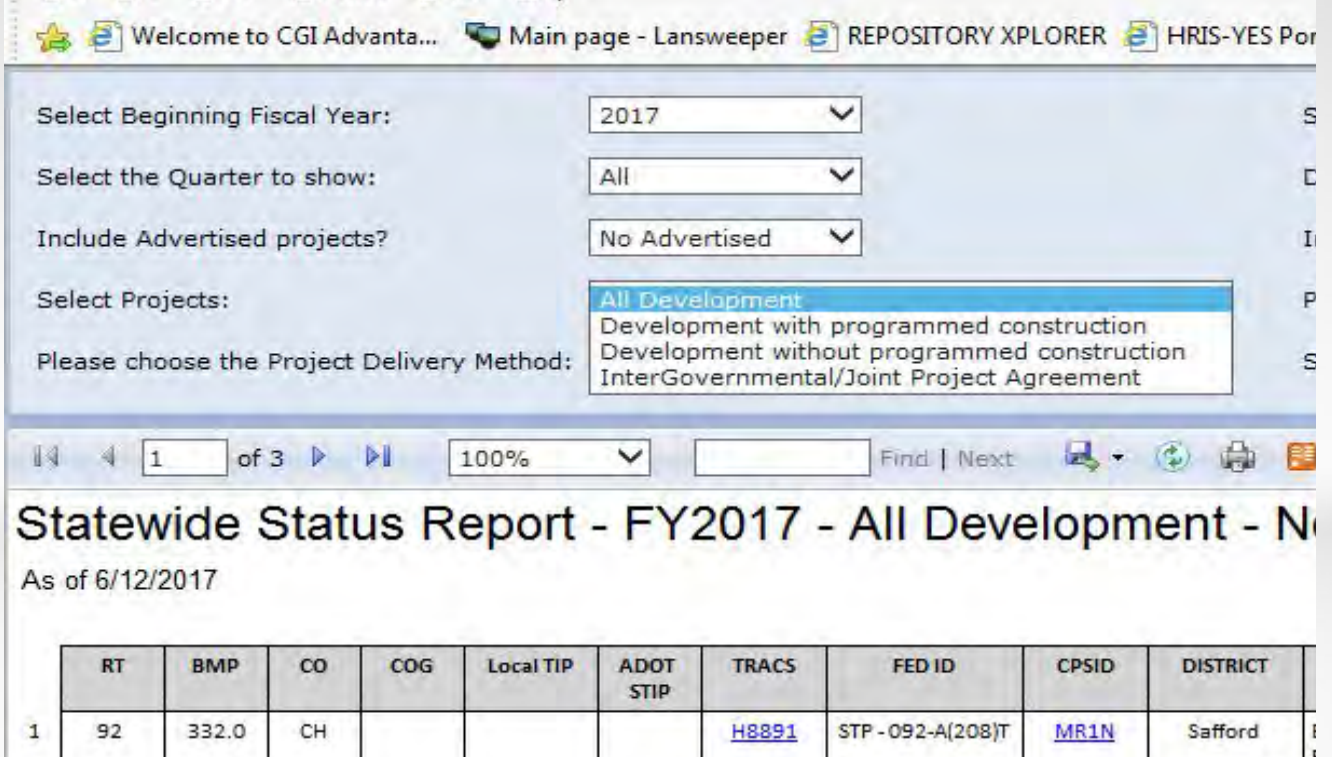

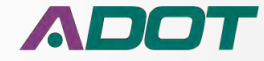

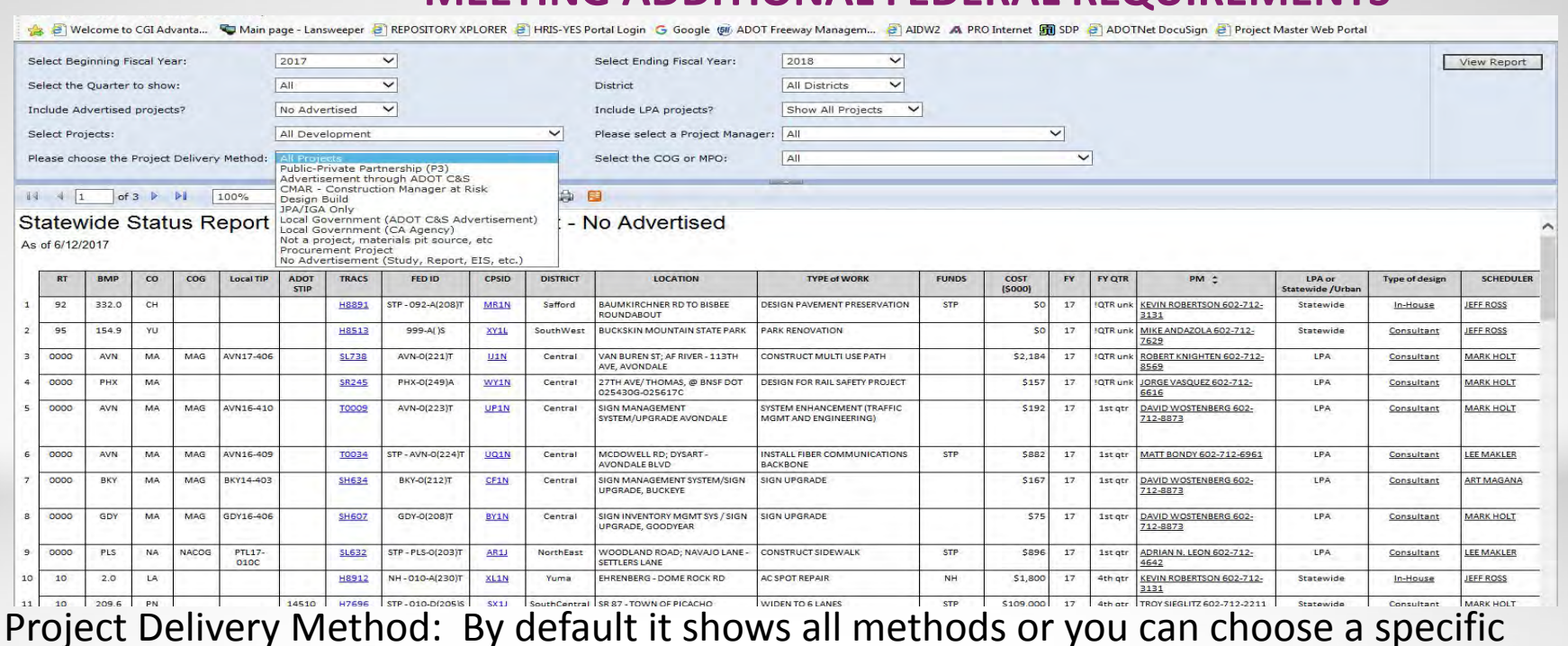

method

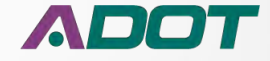

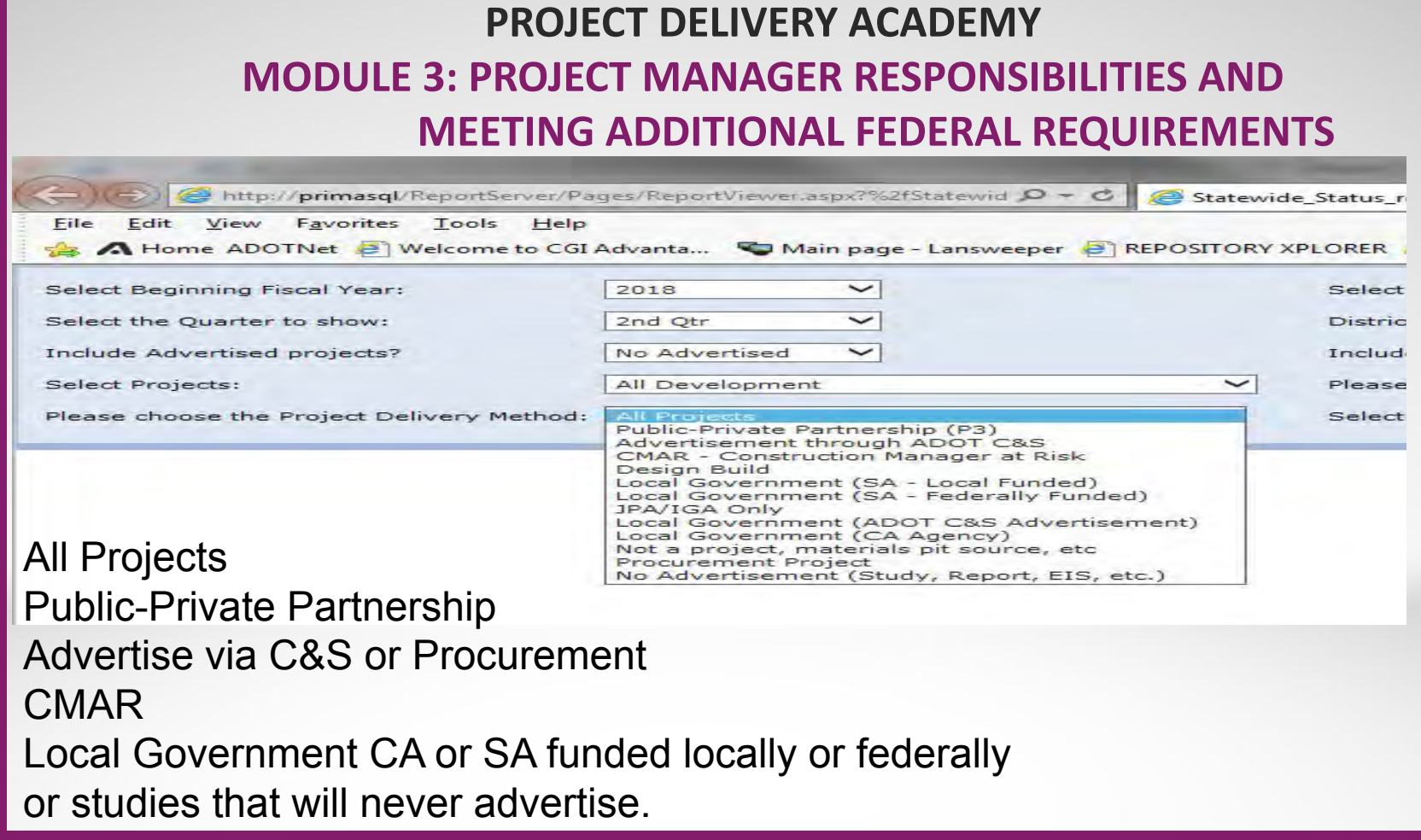

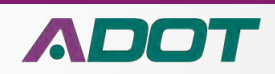

### **MEETING ADDITIONAL FEDERAL REQUIREMENTS**

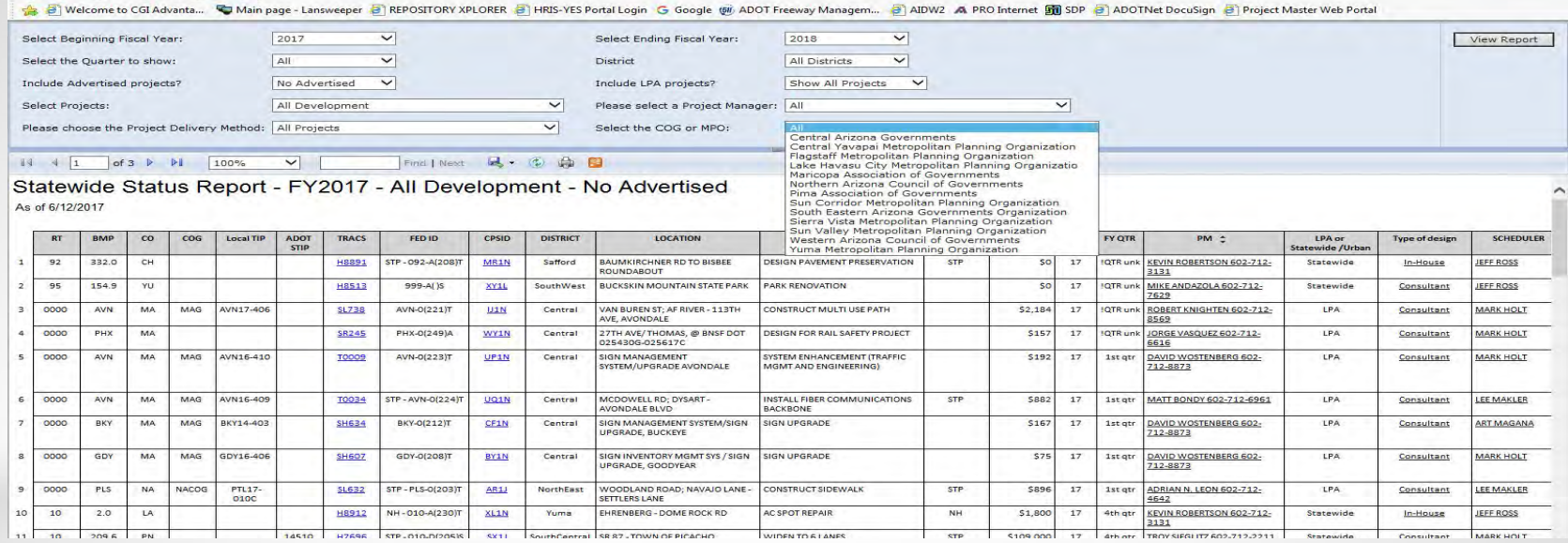

Choose a COG or MPO.

Defaults to ALL COG and MPOs.

• Similar to choosing a district by choosing a Counsel of Government (COG) or Metropolitan Planning Organization (MPO) you can filter the report to a geographic region represented by the COG/MPO

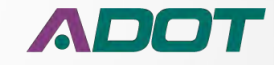

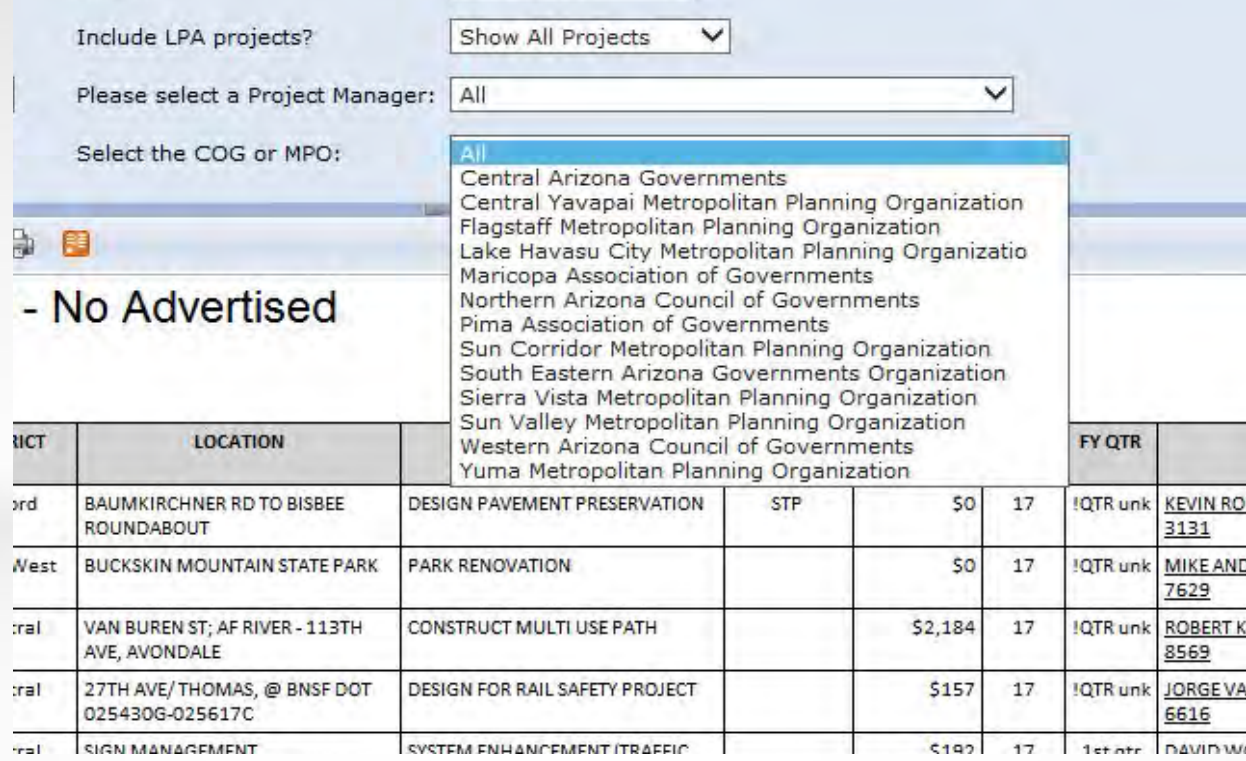

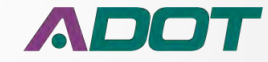

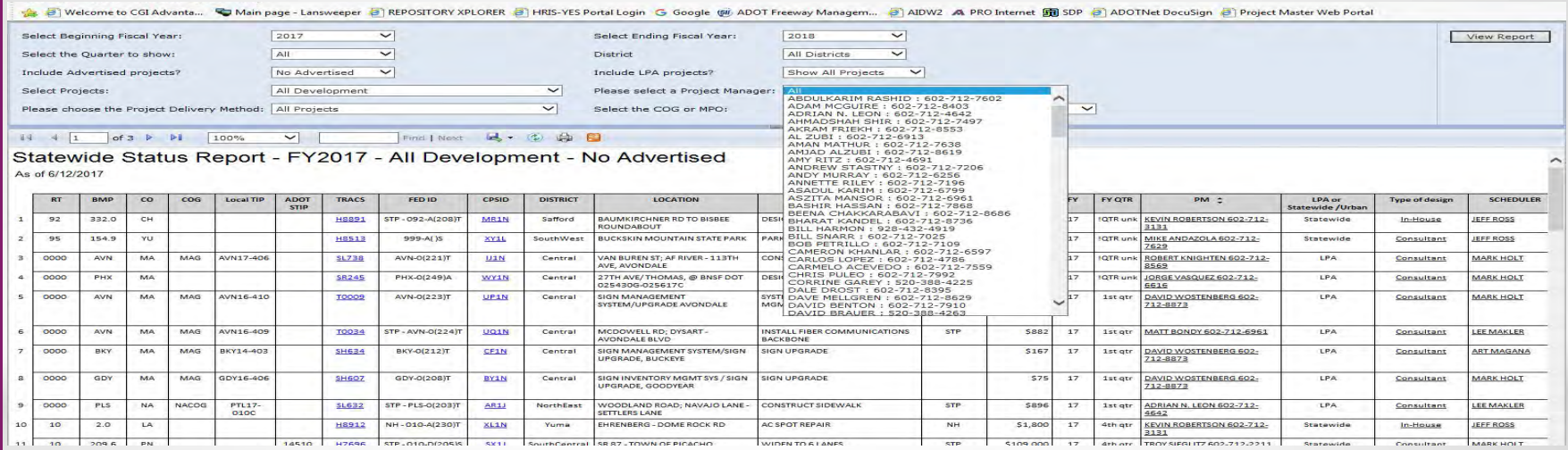

Choose to see projects for just one Project Manager. It is suggested that if you want to see all the projects managed by one person you change the rest of the filters to ALL.

All the other filters still apply so it is possible to choose filters where the project manager doesn't have any projects.

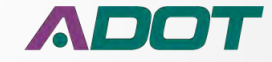

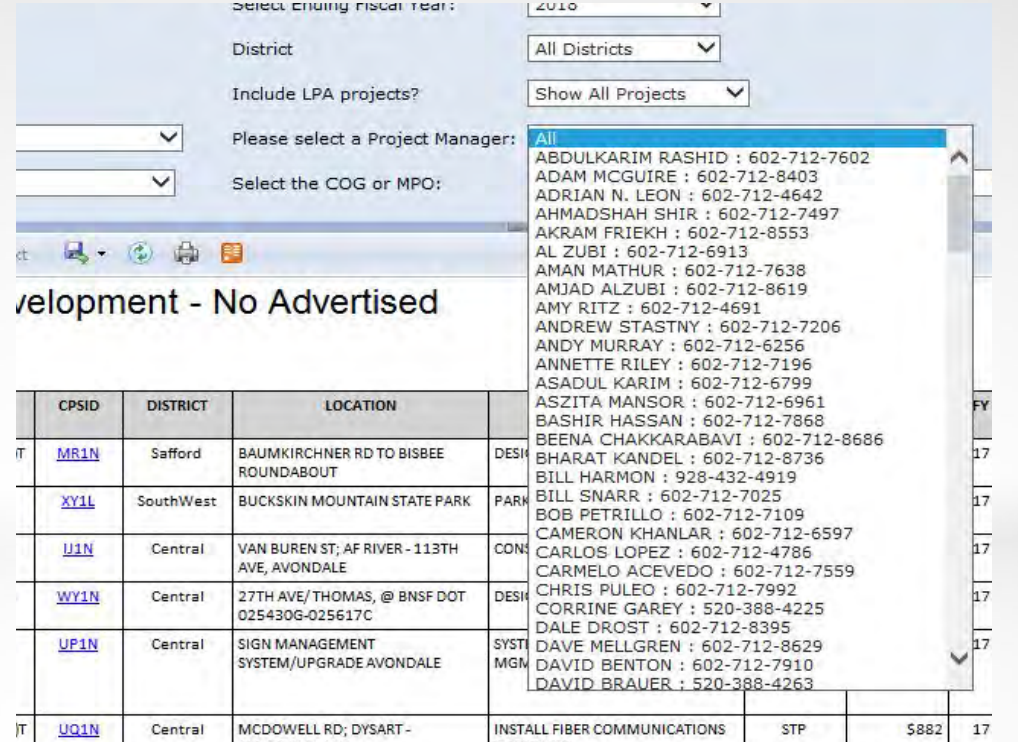

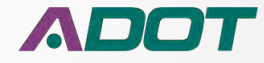

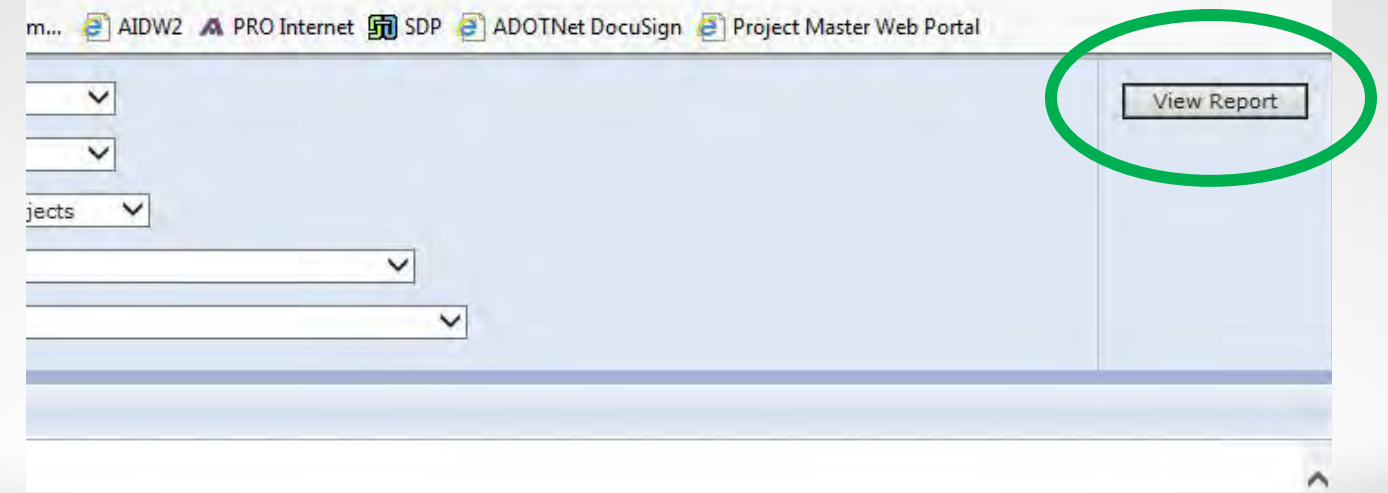

When you have the criteria selected you want then you select the "View Report" button.

Any time you change the filters you need to click on the "View Report" button.

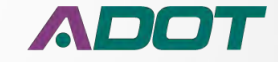

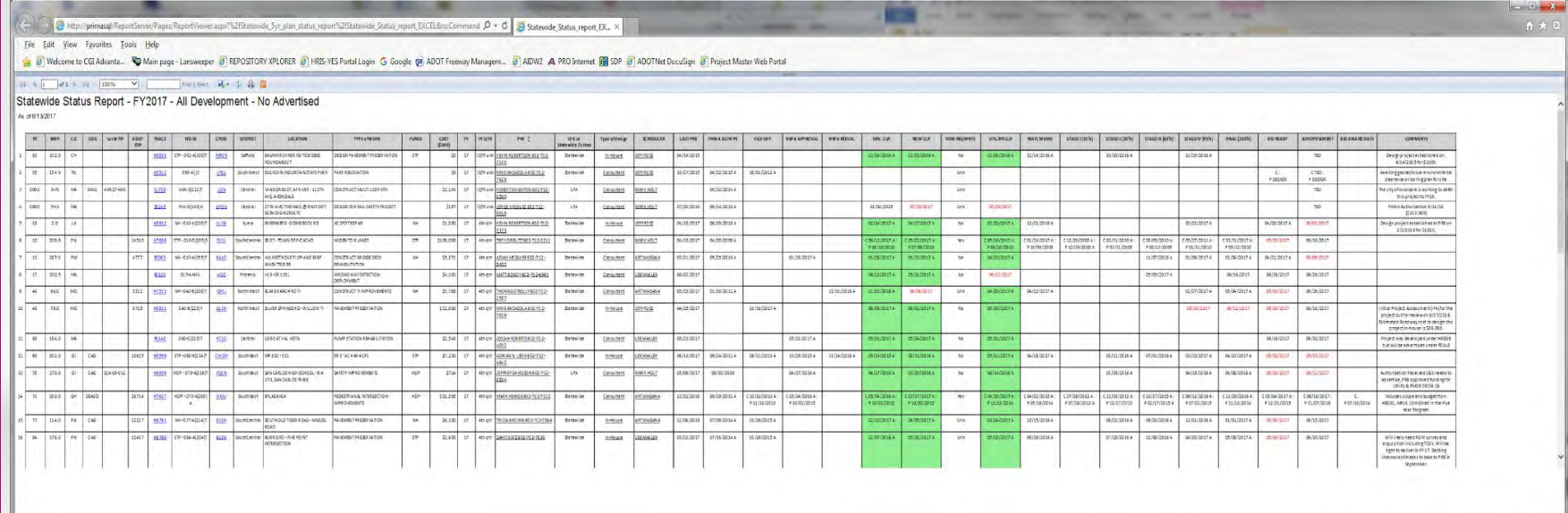

Project Tracking Report loads as a big wide spreadsheet

Export to a format to edit it

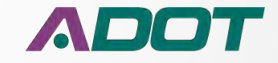

■75% ▼

### **MEETING ADDITIONAL FEDERAL REQUIREMENTS**

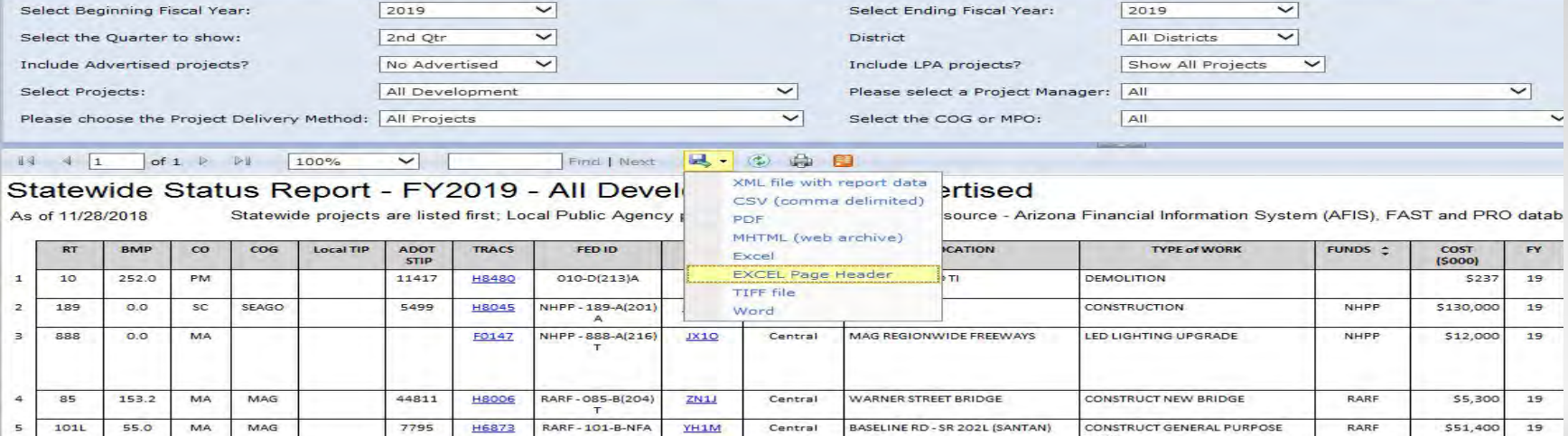

### Export Button

- Reports can be exported into several formats.
- Click on the arrow to the right of the Disk icon to pull down a menu of export choices.
- ADOBE PDF locks the information.
- EXCEL Page Header export the data to a spreadsheet putting the Report Header into the EXCEL header section.
- The EXCEL only export format puts the report header in the first row.

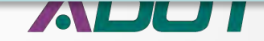

### **PROJECT DELIVERY ACADEMY**

### **MODULE 3: PROJECT MANAGER RESPONSIBILITIES AND**

### **EETING ADDITIONAL FEDERAL REQUIRE**

Find | Next | C C C E  $of 1$   $\triangleright$   $\triangleright$   $100\%$ 

### Statewide Status Report - FY2017 - All Development - No Advertised

As of 6/13/2017

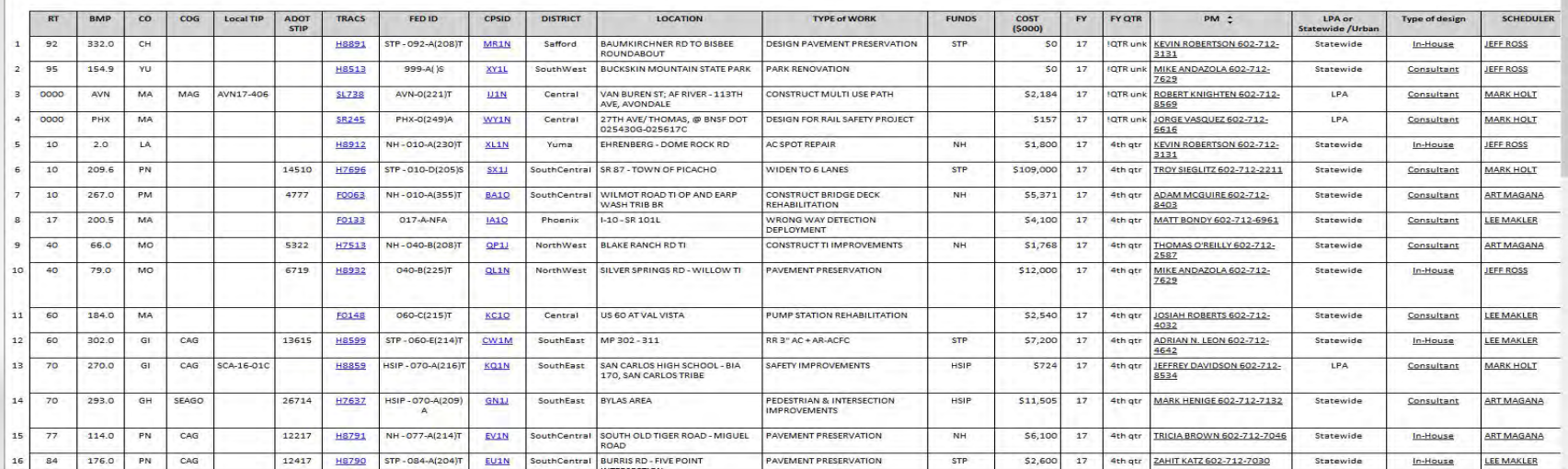

The Project Tracking Report shows the basic project information like Route, County, Milepost, District, COG/MPO, TRACS, Project Name and Type of Work. It also shows who is the PM, the Scheduler, in-house or Consultant design and programmed funding amounts.

All of this information comes from AFIS, the Project Master and updated at PRB.

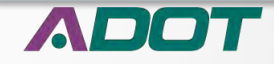

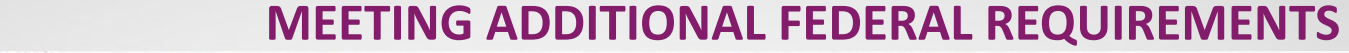

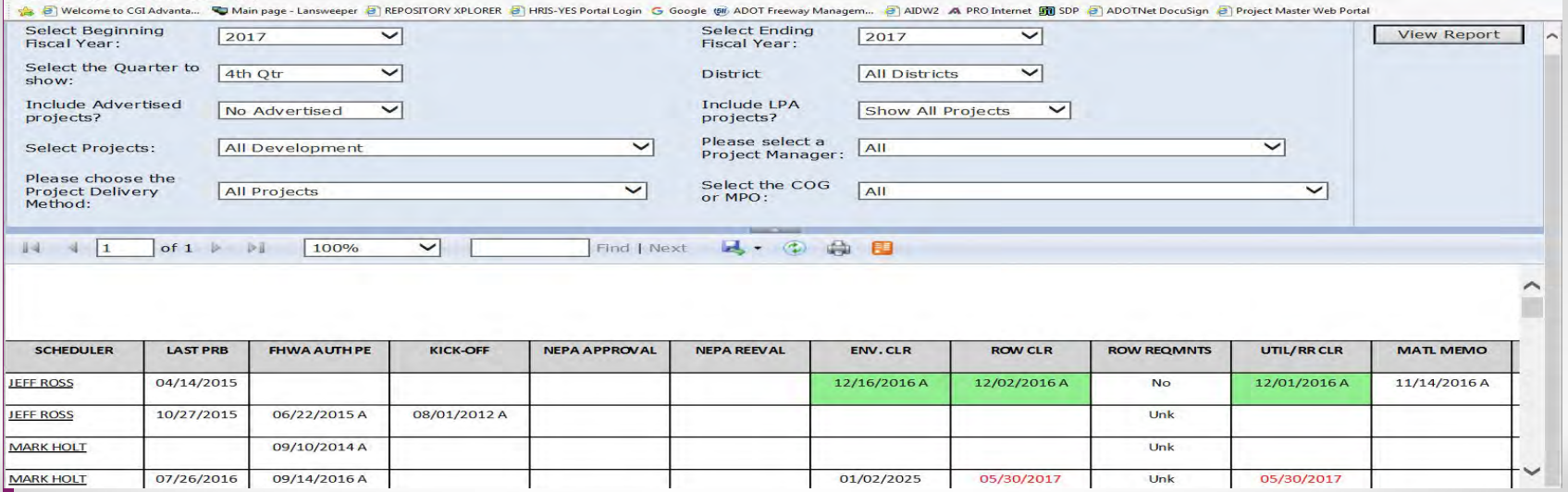

The Project Tracker shows data from the Scheduling system to report when important project design tasks are estimated to be completed and when they actually were completed.

The Last PRB date is always an Actual date, all the rest are estimated dates unless there is an A after the date. The Environmental Clearance actually happened on 12/16/2016.

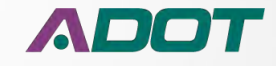

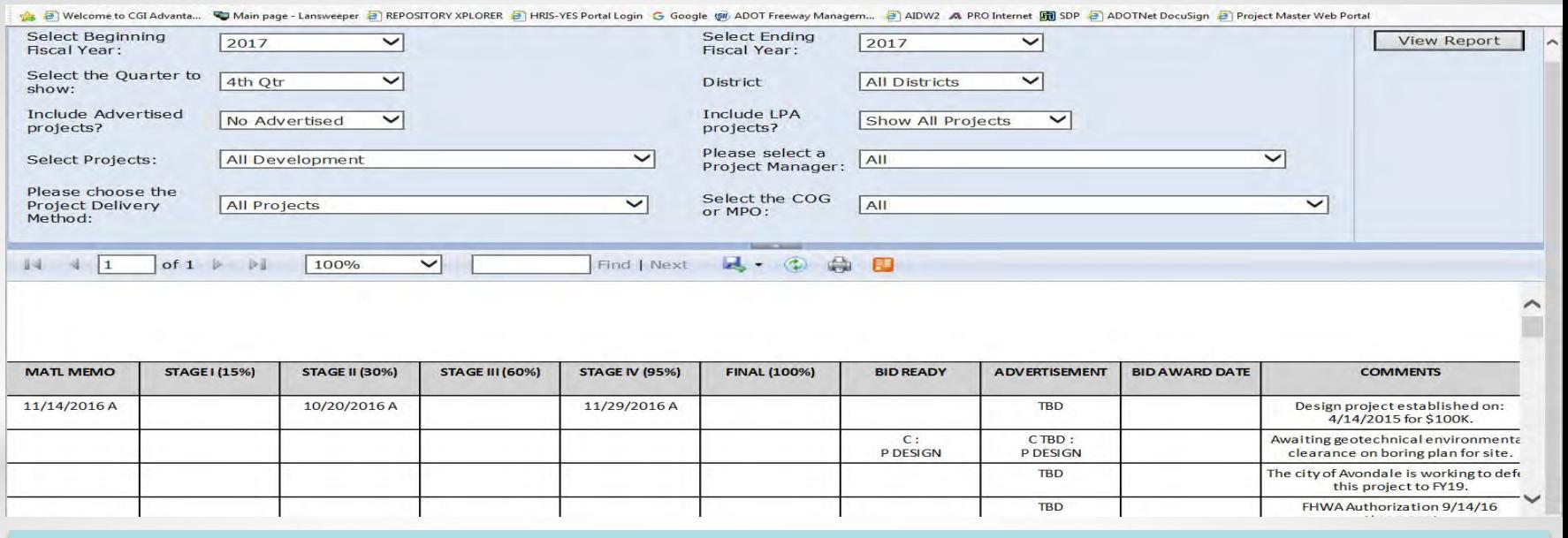

We get minor data from other systems like Materials, Right of Way and Utilities. Occasionally comments from those groups can been seen in the comments box. Dates for the clearances come directly from Workfront.

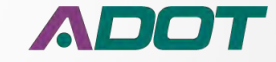

# **QUESTIONS?**

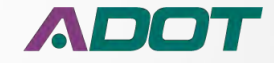

# **THANK YOU**

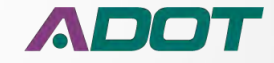